## Data Preparation 101: How To Use Query-By-Example To Get Your Research Dataset Ready For Primetime

Paul J. Lazarony, California State University, Northridge, USA Donna A. Driscoll, California State University, Northridge, USA

### ABSTRACT

Researchers are often distressed to discover that the data they wanted to use in their landmark study is not configured in a way that is usable by a Statistical Analysis Software Package (SASP). For example, the data needed may come from two or more sources and it may not be clear to the researcher how to get them combined into one analyzable dataset. Fortunately, there is hope. The query facility within database management software (DBMS), such as Microsoft Access, is particularly well-equipped to do the data reconfigurations necessary to get datasets ready for a SASP. Unfortunately, most researchers have either never been exposed to a DBMS or are unaware of the powerful data-transforming queries that they can perform. The purpose of this paper is to introduce researchers to some very helpful and relatively easy to learn techniques for solving common dataset misconfiguration problems. It is presented in three sets of hands-on examples: (1) how to import a dataset from an electronic spreadsheet into a database table, (2) how to use an easy-to-learn DBMS facility called Query-By-Example (QBE) to perform specific data reconfiguration tasks, and (3) how to import the reconfigured dataset from the DBMS into a SASP. The software used is MS Excel, MS Access, and SPSS (originally called Statistical Package for the Social Sciences). The examples are presented step-by-step so that the reader can follow along using files downloadable from the authors' website

Keywords: Database; Dataset; Query; Research; Spreadsheet; Statistical Analysis

### **INTRODUCTION**

he authors of this paper are information systems faculty who have discovered that database techniques can be very helpful in dealing with common problems associated with research datasets. This paper is the second in a series that attempts to make these techniques more accessible to researchers in other fields.

Reconfiguration of datasets in a database can be approached in two basic ways: (a) Structured Query Language (SQL) and (b) Query-By-Example (QBE). SQL is a high-level computer language that involves writing computer code to do queries of a database; QBE allows the user to formulate queries using a graphical user interface (which allows the use of dropdown menus, toolbars, and wizards) and is thus much more user-friendly.

Our first paper in this series focused on the first of these approaches. Specifically, we used <u>SQL</u> to efficiently correct, recode, and reorganize a dataset downloaded from <u>one</u> table that was embedded in a web page. The current paper focuses on the second approach. Specifically, we will demonstrate how to use <u>QBE</u> to combine data stored in <u>multiple</u> tables in a variety of useful ways.

This paper is presented in three phases, each of which includes hands-on examples. In **Phase I**, we demonstrate the steps required to import a dataset stored in an **MS Excel** file into an **MS Access** database table. Then, in **Phase II**, we take the reader through a series of five examples that illustrate how to combine data that exist

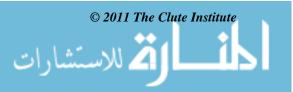

1

in multiple tables. Finally, in **Phase III**, we show how to import the newly combined dataset from an **MS Access** table into **SPSS** for statistical analysis.

As previously mentioned, this example is designed so that the reader may follow along step-by-step. The Web page containing the data can be found at www.csun.edu/~pjl26399/dataprep101. The following software will also be required to complete the example: MS Excel, MS Access, and SPSS. If SPSS is not available, Phase III could also be accomplished using another statistical analysis package such as SAS or Minitab. The dataset could also be returned to MS Excel for statistical analysis.

### PHASE I: IMPORTING A DATASET FROM MS EXCEL INTO AN MS ACCESS TABLE

Although datasets could come to a researcher in a variety of forms, one of the most commonly used current formats is an **MS Excel** file. Depending on the particular dataset and the complexity of the required analysis, a researcher may sometimes choose to leave the data in **MS Excel** and simply do the analysis right there. At other times, however, it could be difficult to use the data in its original form. The following steps illustrate the ease of importing an **MS Excel** file into an **MS Access** table:

- A. Download the **DataPrep101.mdb** and **00\_SalesData.xls** files from the Web page shown above. Figure 1 shows the files after download. Be sure to save them in a new folder on your computer's hard drive, named **DataPrep101**.
- B. Open the **00\_SalesData.xls** in **MS Excel**. The file should look like Figure 2 below:

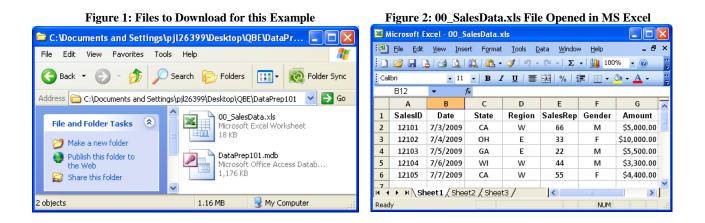

- C. The goal is to import the **00\_SalesData.xls** spreadsheet file into a table in the **DataPrep101.mdb** database file. To complete this task, follow the steps below:
- 1. Open the **DataPrep101.mdb** file in MS Access. Your screen will look similar to Figure 3 below. Notice the Tables and Queries listed in on the left-hand side of the screen. We will be using these objects later in this paper (in **Phase II**).
- 2. Notice the **Security Warning** in the middle of the screen. Click the **Options** button. The Microsoft Office Security Options dialog box will appear. See Figure 4.
- 3. The default is to leave the database file as read-only. Since changes to the database will be necessary, will need to enable all content. Click the radio button next to the **Enable this content option**. Then click **OK**. You will need to repeat these steps (2 & 3) each time you open the database file.
- 4. To import the **00\_SalesData.xls** spreadsheet file, click the **External Data** tab, then click the Excel button on the toolbar. The Get External Data-Excel Spreadsheet dialog box will appear. See Figure 5.

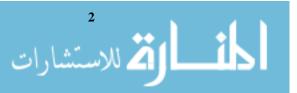

### Figure 3: DataPrep101.mdb File Opened in MS Access

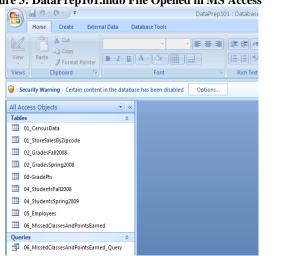

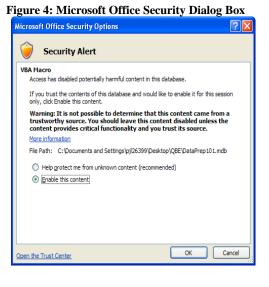

### Figure 5: Database Window with Get External Data-Excel Spreadsheet Dialog Box

|                                                      | DataPrep101 : Database (Access 2002 - 2003 file format) - Microsoft Access                                                                                                    |
|------------------------------------------------------|----------------------------------------------------------------------------------------------------|
| Home Create External Data                            | Database Tools                                                                                                    |
| Saved<br>Imports Access Excel SharePoint List More ~ | e Saved Excel SharePoint Text File Create Manage Work Synchronize Move to                                                                                                    |
| Import                                               | Get External Data - Excel Spreadsheet ? 🔀                                                                                                    |
| All Access Objects 📀                                 | Select the source and destination of the data                                                                                                    |
| Tables                                               |                                                                                                    |
| 01_CensusData                                        | Specify the source of the data.                                                                                                    |
| 01_StoreSalesByZipcode                               |                                                                                                    |
| 02_GradesFall2008                                    | Ele name: D:\ Browse                                                                                                    |
| 02_GradesSpring2008                                  |                                                                                                    |
| 03-GradePts                                          | Specify how and where you want to store the data in the current database.                                                                                                    |
| 04_StudentsFall2008                                  | Import the source data into a new table in the current database.                                                                                                    |
| 04_StudentsSpring2009                                | If the specified table does not exist, Access will create it. If the specified table already exists, Access might overwrite its contents                                                                                            |
| 05_Employees                                         | with the imported data. Changes made to the source data will not be reflected in the database.                                                                                                    |
| 06_MissedClassesAndPointsEarned                      | Append a copy of the records to the table: 01_CensusData                                                                                                    |
| Queries                                              | If the specified table exists, Access will add the records to the table. If the table does not exist, Access will create it. Changes made to the source data will not be reflected in the database.                                 |
| 06_MissedClassesAndPointsEarned_Query                |                                                                                                    |
|                                                      | Link to the data source by creating a linked table.                                                                                                    |
|                                                      | Access will create a table that will maintain a link to the source data in Excel. Changes made to the source data in Excel will be<br>reflected in the linked table. However, the source data cannot be changed from within Access. |
|                                                      |                                                                                                    |
|                                                      |                                                                                                    |
|                                                      |                                                                                                    |
|                                                      |                                                                                                    |
|                                                      |                                                                                                    |
|                                                      | OK Cancel                                                                                                    |

- 5. Click the **Browse** button. Locate the **00\_SalesData.xls** spreadsheet file; click **Open**. The **Get External Database** dialog box should now look similar to Figure 6.
- 6. Leave the radio button checked next to **Import the source data into a new table in the current database**. Click **OK**. The **Import Spreadsheet Wizard** will appear (see Figure 7).

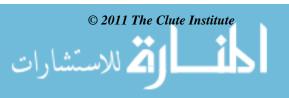

| Figure 6: Get External Data Dialog Box-Screen 2                                                                                                    | Figure 7: Import Spreadsheet Wizard-Screen 1                                                              |   |
|----------------------------------------------------------------------------------------------------|----------------------------------------------------------------------------------------------------|---|
| Get External Data - Excel Spreadsheet 🔹 🛛 🔀                                                                                                    | Import Spreadsheet Wizard                                                                                 | х |
| Select the source and destination of the data                                                                                                    | Your spreadsheet file contains more than one worksheet or range. Which worksheet or range would you like? |   |
| Specify the source of the data.  Ele name: C:/Documents and Settings/p/26399/Desktop/Q8E/DataPrep101/00_Sales/Data.xis  Browse                                                                                                    | Show Worksheets     Show Named Banges     Show Named Banges                                               |   |
| Specify how and where you want to store the data in the current database.                                                                                                    |                                                                                                    |   |
| <ul> <li>Import the source data into a new table in the current database.</li> <li>If the specific table does not solv, Access will act it. If the specific table aready exists, Access singht overwrite its contents with the imported data. Charges made to the source data will not be reflected in the database.</li> <li>Append a copy of the records to the table: </li></ul> |                                                                                                    |   |

- 7. Notice that the all of the column headings and data from the **00\_SalesData.xls** spreadsheet file are displayed in the wizard. Click **Next**. The second screen of the wizard appears (see Figure 8).
- 8. This second screen assumes that the first row of data from our spreadsheet file contains column headings. Since this assumption is correct, leave the checkmark next to **First Row Contains Column Headings**. Click **Next**. The third screen of the wizard appears (see Figure 9).

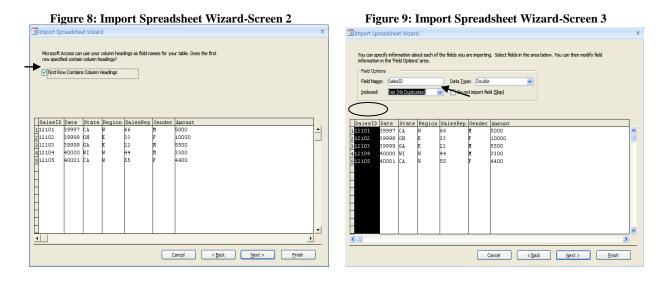

- 9. This third screen of the wizard allows you to change the data type of each field (column), if needed, as well as indicate how the table will be indexed. In our example, the only change we need is to have the SalesID column be set as a unique key field (so that it might later be used to link to a SalesID field in another table). To accomplish this, first click on the **SalesID** column heading. Second, click the down arrow next to **Indexed** and select **Yes (No Duplicates)**. Click **Next**. The fourth screen of the wizard appears (see Figure 10).
- 10. Click the radio button next to **Choose my own primary key**. This will select the **SalesID** as the primary key (or unique field) for this table. Click **Next**. The fifth and final screen of the wizard appears (see Figure 11).

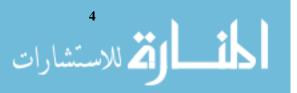

| Figure 10: Import Spreadsheet Wizard-Screen 4                                                                                                    | Figure 11: Import Spreadsheet Wizard-Screen 5                                                |
|----------------------------------------------------------------------------------------------------|----------------------------------------------------------------------------------------------|
| Import Spreadsheet Wizard                                                                                                    | Import Spreadsheet Wizard                                                                    |
| Morosoft Access recommends that you define a primary key for your new table. A primary key is used to     unquely identify each record in your table. It allows you to retrieve data more quickly.     I are are an     Compose any own primary key.     Origonee my own primary key.     Origonee my own primary key.                                                                                                    | That's all the Information the wizard needs to import your data. Import to Table: 0Selectiva |
| SalesID Date         State         Region         SalesRep         Gender         Amount           11101         3997         KA         #         66         M         S000         2           12102         3998         DH         E         33         F         10000         3         1         3         1         3         1         1         1         1         1         1         1         1         1         1         1         1         1         1         1         1         1         1         1         1         1         1         1         1         1         1         1         1         1         1         1         1         1         1         1         1         1         1         1         1         1         1         1         1         1         1         1         1         1         1         1         1         1         1         1         1         1         1         1         1         1         1         1         1         1         1         1         1         1         1         1         1         1         1         1         1 <td></td> |                                                                                              |
|                                                                                                    | I would like a wizard to gnalyze my table after importing the data.                          |
| Cancel (Back (Best > Enish                                                                                                    | Cancel (gad Birst) Brish                                                                     |

11. In the **Import to Table** text box, type in the new table name: **00\_SalesData**. Click **Finish**. In the next dialog box, click **Close**. Congratulations, the **00\_SalesData** table now appears in the list of tables of the left-side of the screen. Double click the new table name (**00\_SalesData**) and the new table appears on the right (see Figure 12).

Figure 12: Database File Showing the Newly Imported 00\_SalesData Table and Dataset

|                                       | U             |             | • •                   |                                             | (Access 2002 -        | 2003 file for |             | oft Access            |
|---------------------------------------|---------------|-------------|-----------------------|---------------------------------------------|-----------------------|---------------|-------------|-----------------------|
|                                       | atabase Tools | Datasheet   |                       |                                             |                       |               |             |                       |
| Saved<br>Imports                      | Saved Excel   | SharePoint  | ext File<br>1ore * E- | eate Manage<br>mail Replies<br>Collect Data | Work Synchi<br>Online | 💷 🖓 Cac       |             | Move to<br>SharePoint |
| All Access Objects 📀 «                | 00_SalesD     | ata         |                       |                                             |                       |               |             |                       |
| Tables                                | 🔺 SalesID     | 🔹 Date 👻    | State 👻               | Region 👻                                    | SalesRep 👻            | Gender 👻      | Amount 👻    | Add New Field         |
| 00_SalesData                          | 121           | 01 7/3/2009 | CA                    | W                                           | 66                    | М             | \$5,000.00  |                       |
| 01_CensusData                         | 121           |             |                       | E                                           | 33                    | F             | \$10,000.00 |                       |
| 01_StoreSalesByZipcode                | 121           |             |                       | E                                           | 22                    |               | \$5,500.00  |                       |
| 02 GradesFall2008                     | 121           |             |                       | W                                           | 44                    |               | \$3,300.00  |                       |
| 02 GradesSpring2008                   | 121           | 05 7/7/2009 | CA                    | W                                           | 55                    | F             | \$4,400.00  |                       |
| 03-GradePts                           | *             |             |                       |                                             |                       |               |             |                       |
|                                       |               |             |                       |                                             |                       |               |             |                       |
|                                       |               |             |                       |                                             |                       |               |             |                       |
| 04_StudentsSpring2009                 |               |             |                       |                                             |                       |               |             |                       |
| 05_Employees                          |               |             |                       |                                             |                       |               |             |                       |
| 06_MissedClassesAndPointsEarned       |               |             |                       |                                             |                       |               |             |                       |
| Queries *                             |               |             |                       |                                             |                       |               |             |                       |
| 06_MissedClassesAndPointsEarned_Query |               |             |                       |                                             |                       |               |             |                       |

- 12. To close the table, just press the **X** in the upper right corner of the table.
- 13. **Phase I** is now complete. The reader may now continue on to **Phase II** or close the **DataPrep101.mdb** file.

## PHASE II: FIVE EXAMPLES OF HOW TO USE MS ACCESS' QUERY BY EXAMPLE TO RECONFIGURE DATASETS

Although the QBE facility in MS Access can be used to handle most types of data misconfigurations, some situations tend to occur fairly frequently and, unfortunately, without the use of such database techniques, can be either complete barriers to further progress on a project or a problem that ends up being dealt with by the brute force approach of fixing the problems by hand at a substantial cost in time, money, or both.

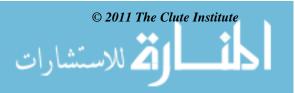

In **Phase II**, we focus on five relatively common data problems that can be solved using QBE in a tiny fraction of the time it would take to do it the old-fashioned (and labor-intensive) way:

- A. combining the columns from two related tables (using a **JOIN** query ),
- B. adding the rows in one table into another table (using an **APPEND** query),
- C. recoding a column in one table (using data stored in a second **CONVERSION** table),
- D. dealing with tables having overlapping data (using **UNMATCHED** and **APPEND** queries), and
- E. allowing the matching of values in one column that reference the values of another column in the same table (using a **SELF-JOIN** query).

These five situations are summarized in Table 1, along with a simple example of each that will then be described in detail. The reader is encouraged to work through these examples using the same database available from our website. (Please see the Introduction section of this paper for the file location.)

| Situation Type                                                                                                    |                                                                                                    | Example                                                                                                    |  |  |  |  |
|----------------------------------------------------------------------------------------------------|----------------------------------------------------------------------------------------------------|----------------------------------------------------------------------------------------------------|--|--|--|--|
|                                                                                                    | Description                                                                                                    | Illustration                                                                                                    |  |  |  |  |
| JOIN query<br>The columns of data might be<br>in two separate datasets that<br>have one common linking                                                                          | One dataset of census data by<br>zipcode and another of store sales<br>data by store# which includes the<br>zipcode for each store.                                                                                                    | Census Data:         Zipcode       Average Household Income         Store Sales by Zipcode:                                                                                                    |  |  |  |  |
| column.                                                                                                    | -                                                                                                    | Store # Sales Zipcode                                                                                                    |  |  |  |  |
| APPEND query<br>There might be two sets of<br>rows having column sequences<br>that are different from each<br>other and that need to be<br>combined into one larger<br>dataset. | Two datasets of grade data in which<br>the column names and column<br>order are different and need to be<br>aggregated into one comprehensive<br>dataset.                                                                                                    | Grades Fall 2008:         SemesterID       SectionNo         StudentID       CourseNo         CourseTitle       LetterGrade         Grades Spring 2009:       SemesterID         SemesterID       StudentNum         TicketNo       CourseNo         ClassName       Grade                                                                                                    |  |  |  |  |
| <b>CONVERSION query</b><br>One or more of the existing<br>columns is not in analyzable<br>form and needs to be recoded.                                                         | A grades dataset uses letters for<br>grades, but the planned analysis<br>requires numeric grade points. A<br>second dataset containing letter<br>grades and the corresponding grade<br>points. The letter grades need to be<br>converted into grade points.                                                                                                    | Grades Fall 2008:<br>SemesterID SectionNo StudentID CourseNo<br>CourseTitle LetterGrade<br>GradePts:<br>LetterGrade GradePt                                                                                                    |  |  |  |  |
| Combining overlapping lists:UNMATCHEDandAPPEND queries.There may be two sets of rows                                                                                            | Two lists of students for two<br>different semesters need to be<br>combined into one comprehensive<br>list of unique students which does                                                                                                    | Students in Major Spring 2008:         StudentID       LastName         FirstName                                                                                                    |  |  |  |  |
| places, or things existing at                                                                                                    | not include any duplicate records.                                                                                                    | Students in Major Fall 2008:                                                                                                    |  |  |  |  |
| two different points in time<br>that need to be combined into<br>one comprehensive list.                                                                                        |                                                                                                    | StudentID LastName FirstName                                                                                                    |  |  |  |  |
| <b>SELF-JOIN query</b><br>There might be two columns<br>in the same dataset in which<br>the values in one column<br>reference the values in another.                            | The researcher wants to test<br>whether an employee's stated<br>opinion about the importance of<br>home recycling is affected by his<br>manager's stated opinion of home<br>recycling. The available employee<br>dataset includes columns of<br>Employee ID, Manager's Employee<br>ID, and Employee Home Recycling<br>Importance, measured on a Likert-<br>scale. A new Manager's Home<br>Recycling Importance column                                                                                                    | Employee:EmployeeIDLastNameFirstNameManagerIDHome Recycling Importance10GarciaMonica120SmithMary10130DoeJohn10140WongSteven550NorthCarla40560RobinsonKazetta405                                                                                                    |  |  |  |  |
|                                                                                                    | The columns of data might be<br>in two separate datasets that<br>have one common linking<br>column.<br>APPEND query<br>There might be two sets of<br>rows having column sequences<br>that are different from each<br>other and that need to be<br>combined into one larger<br>dataset.<br>CONVERSION query<br>One or more of the existing<br>columns is not in analyzable<br>form and needs to be recoded.<br>Combining overlapping lists:<br>UNMATCHED and<br>APPEND queries.<br>There may be two sets of rows<br>representing lists of people,<br>places, or things existing at<br>two different points in time<br>that need to be combined into<br>one comprehensive list.<br>SELF-JOIN query<br>There might be two columns<br>in the same dataset in which<br>the values in one column | Join query<br>The columns of data might be<br>in two separate datasets that<br>have one common linking<br>column.One dataset of census data by<br>zipcode and another of store sales<br>data by store# which includes the<br>zipcode for each store.<br>column and state to be<br>combined into one larger<br>dataset.APPEND query<br>There might be two sets of<br>other and that need to be<br>combined into one larger<br>dataset.Two datasets of grade data in which<br>the column names and column<br>order are different and need to be<br>aggregated into one comprehensive<br>dataset.CONVERSION query<br>One or more of the existing<br>columns is not in analyzable<br>form and needs to be recoded.A grades dataset uses letters for<br>grades, but the planned analysis<br>requires numeric grade points. A<br>second dataset containing letter<br>grades and the corresponding grade<br>points. The letter grades need to be<br>converted into grade points.Combining overlapping lists:<br>UNMATCHED and<br>APPEND queries.<br>There may be two sets of rows<br>representing lists of people,<br>places, or things existing at<br>two different points in time<br>that need to be combined into<br>one comprehensive list.Two lists of students for two<br>different semesters need to be<br>combined into one comprehensive list.SELF-JOIN query<br>There might be two columns<br>in the same dataset in which<br>the values in one column<br>reference the values in another.The researcher wants to test<br>whether an employee's stated<br>opinion about the importance of<br>home recycling. The available employee<br>dataset includes columns of<br>Employee ID, Manager's Employee<br>ID, and Employee Home Recycling<br>ID, and Employee Home Recycling<br>ID, and Employee Home Recycling<br>ID, and Employee Home Recycling<br>ID, and Employee Home Recycling<br>ID, and Employee Home Recyclin |  |  |  |  |

Table 1: Five Database Problems that can be Solved using QBE

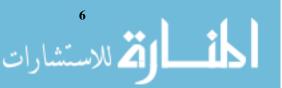

- A. Combining the Columns from Two Related Tables (using a JOIN query).
  - Open the DataPrep101.mdb file. Be sure to turn off the security features (see Figures 3 & 4). The following tables will be used for this example: (1) 01\_StoreSalesByZipCode and (2) 01\_CensusData. Figures 13 and 14 show the datasets for these two tables. Notice that the two tables have a common column, zip code. The goal will be to have a one dataset with the columns of Store#, Sales, Zip, and AvgHouseholdIncome.

|   | Figure 13: 01_StoreSalesByZipCode Table |    |              |       |   |  |  |  |  |  |
|---|-----------------------------------------|----|--------------|-------|---|--|--|--|--|--|
|   | 101_StoreSalesByZipcode                 |    |              |       |   |  |  |  |  |  |
|   | Store#                                  | *  | Sales 👻      | Zip   | - |  |  |  |  |  |
|   |                                         | 1  | \$10,500,000 | 20000 |   |  |  |  |  |  |
|   |                                         | 2  | \$21,680,000 | 30000 |   |  |  |  |  |  |
|   |                                         | 3  | \$15,583,000 | 20000 |   |  |  |  |  |  |
|   |                                         | 4  | \$26,400,700 | 30000 |   |  |  |  |  |  |
| * | (Ne                                     | w) |              |       |   |  |  |  |  |  |

|   | Figure 14: 01_CensusData Table |     |                      |  |  |  |  |  |  |
|---|--------------------------------|-----|----------------------|--|--|--|--|--|--|
|   | 01_CensusD                     | ata |                      |  |  |  |  |  |  |
|   | Zipcode                        | -   | AvgHouseholdIncome 👻 |  |  |  |  |  |  |
|   | 20000                          |     | \$70,000             |  |  |  |  |  |  |
|   | 30000                          |     | \$80,000             |  |  |  |  |  |  |
| * |                                |     |                      |  |  |  |  |  |  |

2. A JOIN query will be used to achieve this goal. A JOIN is a specific form of SELECT query that combines the data from two or more tables based upon common fields. Here's the process: Click the **Create** tab, then click on the **Query Design** button on the toolbar (see Figure 15). The **Show Table** dialog box appears (see Figure 16).

### Figure 15: Creating a Query Using the Query Design Facility

| 8     | 19 -               | (°" - ) = _             |                 |      |               |           | DataF      | rep101 :       | Databa | se (Access 2002                                                         | - 2003 file      | e format) - N             | licrosoft Ad |
|-------|--------------------|-------------------------|-----------------|------|---------------|-----------|------------|----------------|--------|-------------------------------------------------------------------------|------------------|---------------------------|--------------|
| 9     | Home (             | Create                  | External        | Data | Databa        | ise Tools |            |                |        |                                                                         |                  |                           |              |
| Table | Table<br>Templates | SharePoint<br>• Lists • | Table<br>Design | Form | Split<br>Form | <u></u>   | PivotChart | Form<br>Design | Report | <ul> <li>Labels</li> <li>Blank Report</li> <li>Report Wizard</li> </ul> | Report<br>Design | Query Que<br>Wizard Desig | ry Macro     |
|       | Ta                 | bles                    |                 |      |               |           | orms       |                |        | Reports                                                                 |                  | Oth                       | er           |

### Figure 16: Show Table Dialog Box

| Show Ta                                                                     | ble                                                                                  |                              |         |     |     |      | ?    | Þ | < |
|-----------------------------------------------------------------------------|--------------------------------------------------------------------------------------|------------------------------|---------|-----|-----|------|------|---|---|
| Tables                                                                      | Queries                                                                              | Both                         |         |     |     | <br> |      |   | 1 |
| 01_Cer<br>01_Sto<br>02_Gra<br>02_Gra<br>03-Gra<br>04_Stu<br>04_Stu<br>05_Em | nsusData<br>reSalesBy<br>desFall20<br>desSpring<br>dePts<br>dentsFall2<br>dentsSprii | 08<br>2008<br>2008<br>1g2009 | ntsEarr | ned |     |      |      |   |   |
|                                                                             |                                                                                      |                              |         |     |     | <br> |      |   |   |
|                                                                             |                                                                                      |                              | (       |     | Add |      | lose |   | J |

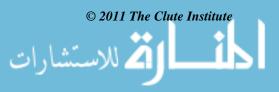

- In the Show Table dialog box, select 01\_StoreSalesByZipcode table; click Add. Next, select the 01\_CensusData table; click Add. Click Close to close the dialog box. Your screen should now look like Figure 17.
- 4. The next step is to JOIN the two tables on the common field of zip code. This JOIN is imperative to the goal of creating one dataset. Click and drag the **Zip** field from the **01\_StoreSalesByZipcode** table to the **Zipcode** field of the **01\_CensusData** table. Your screen should now look like Figure 18.

| rigure                                                 | 1/.                                       | Query  | Design                       | VIEW | with | Dom | Table |
|--------------------------------------------------------|-------------------------------------------|--------|------------------------------|------|------|-----|-------|
| 🗗 Query1                                               |                                           |        |                              |      |      |     |       |
| 8                                                      | StoreSales<br>*<br>Store#<br>Sales<br>Zip | ByZipc | 01_Cens<br>*<br>Zipc<br>Avgi |      | come |     |       |
| ▲ []                                                   |                                           |        |                              |      |      |     |       |
| Field:<br>Table:<br>Sort:<br>Show:<br>Criteria:<br>or: |                                           |        |                              | E    | ]    |     |       |

Query Design View with Both Tables

Figure 17.

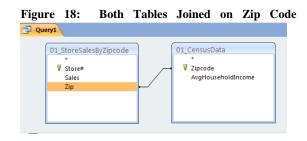

- 5. Now the fields from the tables need to be brought down to the field criteria grid. Double click the title bar of the **01\_StoreSalesByZipcode** table box. Click and drag the highlighted fields from the table box down to the field criteria grid (see Figure 19).
- 6. From the **01\_CensusData** table box, click and drag the **AvgHouseholdIncome** field to the field criteria grid. The **Zipcode** field does not need to be brought down, as it would only duplicate the zip codes in two columns. Your screen should now look like Figure 20.

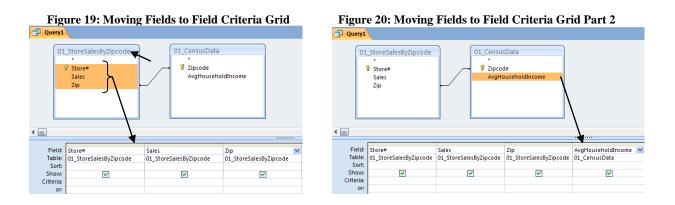

7. The query is ready to be run. To accomplish this, click the **Run** (!) button on the toolbar (see Figure 21). Figure 22 shows the query results with data from both of the tables. *Phase III* will demonstrate how to import this new dataset into **SPSS**.

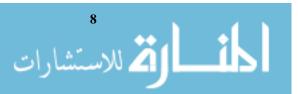

### Figure 21: The Query Run Button

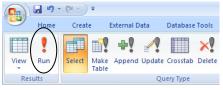

|    | Figure 22: Query Results with Data from Both Tables |   |              |       |                      |  |  |  |  |  |  |
|----|-----------------------------------------------------|---|--------------|-------|----------------------|--|--|--|--|--|--|
| i. | Query1                                              |   |              |       |                      |  |  |  |  |  |  |
|    | Store#                                              | - | Sales 👻      | Zip 👻 | AvgHouseholdIncome 🕞 |  |  |  |  |  |  |
|    |                                                     | 1 | \$10,500,000 | 20000 | \$70,000             |  |  |  |  |  |  |
|    |                                                     | 3 | \$15,583,000 | 20000 | \$70,000             |  |  |  |  |  |  |
|    |                                                     | 2 | \$21,680,000 | 30000 | \$80,000             |  |  |  |  |  |  |
|    |                                                     | 4 | \$26,400,700 | 30000 | \$80,000             |  |  |  |  |  |  |

Click the Save button (see Figure 23). The Save As dialog box appears. Name this new query: 01\_Join. Click OK. The new query now shows up on the query list on the left-hand side of the screen (see Figure 24).

| Figure 23: Q              | Figure 24: 01_Join in Query List                                        |                                       |  |  |  |  |  |  |  |
|---------------------------|-------------------------------------------------------------------------|---------------------------------------|--|--|--|--|--|--|--|
| ■ 1 · (1 · ) +            | DataPrep101 : Database (Access 2002 - 2003 file                         |                                       |  |  |  |  |  |  |  |
| Home Create External Data | Database Tools                                                          | Tables *                              |  |  |  |  |  |  |  |
| Cut                       |                                                                         | 00_SalesData                          |  |  |  |  |  |  |  |
| Calibri                   | <ul> <li>11 · ■ 書 書 譯 課 / · · · · · · · · · · · · · · · · · ·</li></ul> | 01_CensusData                         |  |  |  |  |  |  |  |
| View Paste Format Painter |                                                                         | 01_StoreSalesByZipcode                |  |  |  |  |  |  |  |
| Views Clipboard 🕞         | Font 🕞 Rich Text Records                                                | 02_GradesFall2008                     |  |  |  |  |  |  |  |
| All Access Objects 💿 <    | « 🔁 Query1                                                              | 02_GradesSpring2008                   |  |  |  |  |  |  |  |
| Tables                    | Store# Sales Zip AvgHouseholdIr                                         | 03-GradePts                           |  |  |  |  |  |  |  |
| 00_SalesData              | 1 \$10,500,000 20000                                                    | 04_StudentsFall2008                   |  |  |  |  |  |  |  |
| 01_CensusData             | 3 Save As                                                               | 04_StudentsSpring2009                 |  |  |  |  |  |  |  |
| 01_StoreSalesByZipcode    | 4 Query Name:                                                           | 05_Employees                          |  |  |  |  |  |  |  |
| 02_GradesFall2008         | * (New) 01_Join                                                         | 06_MissedClassesAndPointsEarned       |  |  |  |  |  |  |  |
| 02_GradesSpring2008       |                                                                         | Queries ×                             |  |  |  |  |  |  |  |
| 03-GradePts               | OK Cancel                                                               | 1 01_Join                             |  |  |  |  |  |  |  |
| 04_StudentsFall2008       |                                                                         | 06_MissedClassesAndPointsEarned_Query |  |  |  |  |  |  |  |
|                           |                                                                         |                                       |  |  |  |  |  |  |  |

9. Part A is now complete. The reader may now continue on to part B or close the **DataPrep101.mdb** file.

### B. Adding the Rows in One Table into Another Table (using an APPEND query).

Open the DataPrep101.mdb file. Be sure to turn off the security features (see Figures 3 & 4). The following tables will be used for this example: (1) 02\_GradesSpring2008 and (2) 02\_GradesFall2008. Figures 25 and 26 show the datasets for these two tables. Notice that the two tables have all fields matching, however they are not in the same order, nor do all of the column headings match. The goal will be to have a one new table (named: 02\_GradesAll) that includes all four records for 2008.

|   | 02_GradesSpring2008 |             |             |            |                         |               |  |  |  |  |
|---|---------------------|-------------|-------------|------------|-------------------------|---------------|--|--|--|--|
|   | SemesterID 👻        | SectionNo 🝷 | StudentID 🝷 | CourseNo 👻 | CourseTitle 🚽           | LetterGrade 👻 |  |  |  |  |
|   | 20081               | 12456       | 384473999   | SOC100     | Principles of Sociology | В             |  |  |  |  |
|   | 20081               | 23500       | 245894533   | ACCT200    | Financial Accounting    | C             |  |  |  |  |
| * |                     |             |             |            |                         |               |  |  |  |  |

Figure 25: 02\_GradesSpring2008 Table

| ŀ | 'igure 26: 02_( | GradesFall2008 | 3 Table |  |
|---|-----------------|----------------|---------|--|
|   |                 |                |         |  |

|   | U2_GradesFall2008 |              |            |            |                        |         |  |  |  |  |  |
|---|-------------------|--------------|------------|------------|------------------------|---------|--|--|--|--|--|
|   | SemesterID 👻      | StudentNum 👻 | TicketNo 👻 | CourseNo 👻 | ClassName 🔹            | Grade 👻 |  |  |  |  |  |
|   | 20082             | 269475553    | 22679      | EDUC350    | Educational Psychology | B-      |  |  |  |  |  |
|   | 20082             | 684688392    | 45833      | MATH200    | College Algebra        | C+      |  |  |  |  |  |
| * |                   |              |            |            |                        |         |  |  |  |  |  |

### © 2011 The Clute Institute

김 للاستشارات

- 2. Let's say that we want to be able to create the complete list of grades while leaving both of the original semester tables intact. We can accomplish this by first copying one of the two tables, say Spring, and then inserting duplicates of the fall records into the new table. Here's how it goes: The first step is to copy the **02\_GradesSpring2008** table. On the left-hand side of the screen, under the Tables list, locate the **02** GradesSpring2008 table name (see Figure 27). Right click on it to make the shortcut menu appear. Choose Copy from the list.
- 3. Click the **Paste** button (see Figure 28), the **Paste Table As** dialog box appears. Name the new table: 02\_GradesAll, then click OK. The 02\_GradesAll table now shows up on the Tables list on the left-hand side of the screen. Remember, this table only includes the two records from the 02\_GradesSpring2008 table. The next step is to add the two records from the 02 GradesFall2008.

### Figure 27: Copy 02\_GradesSpring2008 Table

Ta<u>b</u>le Properties

1

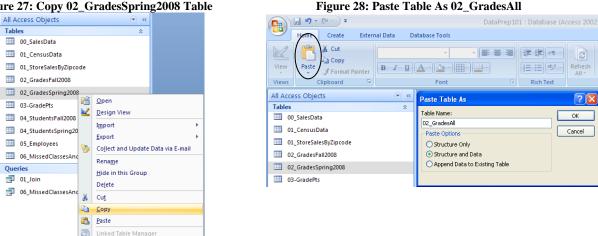

4. An APPEND query will be used to achieve this goal. Click the Create tab, then click on the Query Design button on the toolbar (see Figure 15). The Show Table dialog box appears, click Close. Click the Append button on the toolbar (see Figure 29). The Append dialog box appears. Choose the **02** GradesAll table as the file to append (or add records to), click OK.

| Figure 29:                                     | Append to 02_GradesAll Table                                              |
|------------------------------------------------|---------------------------------------------------------------------------|
|                                                | Query Tools DataPrep101 : Database (Access 2002 - 2003 file f             |
|                                                | atabase Tools Design                                                      |
| SQL ! .                                        | 📰 🗙 🛈 Union 🕂 🖓 🖅 Insert Columns                                          |
|                                                | 🛄 🌕 🎯 Pass-Through 📃 🔿 Delete Rows 🐰 Delete Columns                       |
| View Run Select Make Append Update Cr<br>Table | rosstab Delete 🖉 Data Definition Show 🏠 Builder 🏢 Return: All 🔻           |
| Results Quen                                   | y Type Query Setup                                                        |
| All Access Objects 💿 «                         | P Query1                                                                  |
| Tables                                         | Append ?X                                                                 |
| 00_SalesData                                   |                                                                           |
| 01_CensusData                                  |                                                                           |
| 01_StoreSalesByZipcode                         | Table Name:     02_GradesAll            ⊙ Current Da         02_GradesAll |
| 02_GradesAll                                   | O Current Da do La GodesFall2008<br>O Another Da 02_GradesFall2008        |
| 02_GradesFall2008                              | Eile Name: 03-GradePts                                                    |
| 02_GradesSpring2008                            | 04_StudentsFall2008<br>04_StudentsSpring2009                              |
| 03-GradePts                                    |                                                                           |

- 5. Click the **Show Table** button on the toolbar (see Figure 30); the **Show Table** dialog box appears. Highlight the **02** GradesFall2008 table from the list, click Add.
- 6. The next step is to add the fields from the **02\_GradesFall2008** table box to the field criteria grid (see Figure 31). Double click the title bar of the 02\_GradesFall2008 table box. Click and drag

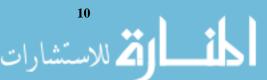

© 2011 The Clute Institute

www.manaraa.com

the highlighted fields from the table box down to the field criteria grid. Notice that only the **SemesterID** and **CourseNo** fields are currently matching up with the fields in the **02\_GradesAll** table because the fields were not named consistently for the two semesters. Now the remaining four fields in **02\_GradesFall2008** need to be manually matched up with the corresponding field names in **02\_GradesAll**.

7. On the **Append To** row (see Figure 32), click the cell under **StudentNum**, click the **Down Arrow** and choose **StudentID** from the list. Continue with the three remaining field pair (**TicketNo** =**SectionNo**, **ClassName** = **CourseTitle**, and **Grade** = **LetterGrade**).

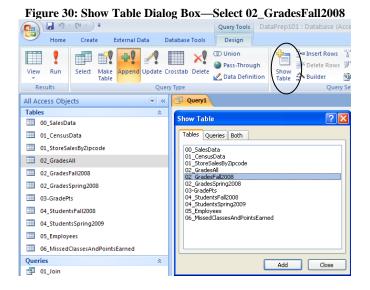

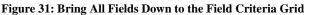

|           | GradesFall2008    |                   |                   |                   |                   |                   |
|-----------|-------------------|-------------------|-------------------|-------------------|-------------------|-------------------|
| ◀ []      |                   | 4                 |                   |                   |                   |                   |
| Field:    | SemesterID        | StudentNum        | TicketNo          | CourseNo          | ClassName         | Grade 💌           |
| Table:    | 02_GradesFall2008 | 02_GradesFall2008 | 02_GradesFall2008 | 02_GradesFall2008 | 02_GradesFall2008 | 02_GradesFall2008 |
| Sort:     |                   |                   |                   |                   |                   |                   |
|           | SemesterID        |                   |                   | CourseNo          |                   |                   |
| Criteria: |                   |                   |                   |                   |                   |                   |
| or:       |                   |                   |                   |                   |                   |                   |

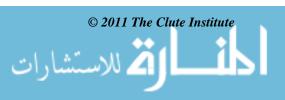

| 02                                                   | 2_GradesFall2008                |                                 |                               |                               |                                |                                                                                             |
|------------------------------------------------------|---------------------------------|---------------------------------|-------------------------------|-------------------------------|--------------------------------|---------------------------------------------------------------------------------------------|
|                                                      | *                               |                                 |                               |                               |                                |                                                                                             |
|                                                      | SemesterID                      |                                 |                               |                               |                                |                                                                                             |
|                                                      | StudentNum<br>FicketNo          |                                 |                               |                               |                                |                                                                                             |
|                                                      | CourseNo                        |                                 |                               |                               |                                |                                                                                             |
|                                                      | ClassName                       |                                 |                               |                               |                                |                                                                                             |
|                                                      | Grade                           |                                 |                               |                               |                                |                                                                                             |
|                                                      | onade                           |                                 |                               |                               |                                |                                                                                             |
|                                                      |                                 |                                 |                               |                               |                                |                                                                                             |
| < [m]                                                |                                 |                                 |                               |                               |                                |                                                                                             |
| 4                                                    |                                 |                                 |                               |                               |                                |                                                                                             |
| Field:                                               | SemesterID                      | StudentNum                      | TicketNo                      | CourseNo                      | ClassName                      | Grade                                                                                       |
| Field:<br>Table:                                     | 02_GradesFall2008               | StudentNum<br>02_GradesFall2008 | TicketNo<br>02_GradesFall2008 |                               | ClassName<br>02_GradesFall2008 |                                                                                             |
| Field:<br>Table:<br>Sort:                            | 02_GradesFall2008               | 02_GradesFall2008               | 02_GradesFall2008             | CourseNo<br>02_GradesFall2008 | 02_GradesFall2008              | 02_GradesFall2008                                                                           |
| Field:<br>Table:<br>Sort:<br>Append To:              | 02_GradesFall2008<br>SemesterID |                                 |                               | CourseNo                      |                                | 02_GradesFall2008                                                                           |
| Field:<br>Table:<br>Sort:<br>Append To:<br>Criteria: | 02_GradesFall2008<br>SemesterID | 02_GradesFall2008               | 02_GradesFall2008             | CourseNo<br>02_GradesFall2008 | 02_GradesFall2008              | 02_GradesFall2008<br>LetterGrade<br>02_GradesAll.*                                          |
| Field:<br>Table:<br>Sort:<br>Append To:              | 02_GradesFall2008<br>SemesterID | 02_GradesFall2008               | 02_GradesFall2008             | CourseNo<br>02_GradesFall2008 | 02_GradesFall2008              | 02_GradesFall2008<br>LetterGrade<br>02_GradesAll.*<br>SemesterID                            |
| Field:<br>Table:<br>Sort:<br>Append To:<br>Criteria: | 02_GradesFall2008<br>SemesterID | 02_GradesFall2008               | 02_GradesFall2008             | CourseNo<br>02_GradesFall2008 | 02_GradesFall2008              | 02_GradesFall2008<br>LetterGrade<br>02_GradesAll.*<br>SemesterID<br>SectionNo               |
| Field:<br>Table:<br>Sort:<br>Append To:<br>Criteria: | 02_GradesFall2008<br>SemesterID | 02_GradesFall2008               | 02_GradesFall2008             | CourseNo<br>02_GradesFall2008 | 02_GradesFall2008              | 02_GradesFall2008<br>LetterGrade<br>02_GradesAll.*<br>SemesterID                            |
| Field:<br>Table:<br>Sort:<br>Append To:<br>Criteria: | 02_GradesFall2008<br>SemesterID | 02_GradesFall2008               | 02_GradesFall2008             | CourseNo<br>02_GradesFall2008 | 02_GradesFall2008              | 02_GradesFall2008<br>Letter/Grade<br>02_GradesAll.*<br>SemesterID<br>SectionNo<br>StudentID |

Figure 32: On the Append Row, Select the Matching Field Names

- 8. The final step is to run this APPEND query. Click **Run** (!). A dialog box appears warning that "You are about to append 2 rows (see Figure 33). Since this is what we want to do, click **Yes**.
- 9. Congratulations, you have successfully combined the two data sets. Click the **Save** button and save this query as **02\_CombiningDataSets** (see Figure 34). Click **OK**.

# Figure 33: You Are About to Append 2 Row(s) Dialog Box Microsoft Office Access You are about to append 2 row(s). Once you click Yes, you can't use the Undo command to reverse the changes. Are you sure you want to append the selected rows? Yes No

### Figure 34: Save the Append Query

| Save As              |    | [   | ? 🗙 |
|----------------------|----|-----|-----|
| Query Name:          |    |     |     |
| 02_CombiningDataSets |    |     |     |
|                      | ок | Can | cel |

10. The **02\_GradesAll** table now includes all four grade records from Spring and Fall 2008 semesters (see Figure 35).

| Figure | e 35: App | ended 02_ | GradesAll | Table |
|--------|-----------|-----------|-----------|-------|
|        |           |           |           |       |

| 02_GradesAll |             |             |            |                         |               |
|--------------|-------------|-------------|------------|-------------------------|---------------|
| SemesterID 👻 | SectionNo 🕞 | StudentID 👻 | CourseNo 👻 | CourseTitle 🔹           | LetterGrade 👻 |
| 20081        | 12456       | 384473999   | SOC100     | Principles of Sociology | В             |
| 20081        | 23500       | 245894533   | ACCT200    | Financial Accounting    | С             |
| 20082        | 22679       | 269475553   | EDUC350    | Educational Psychology  | B-            |
| 20082        | 45833       | 684688392   | MATH200    | College Algebra         | C+            |

11. Part B is now complete. The reader may now continue on to part C or close the **DataPrep101.mdb** file.

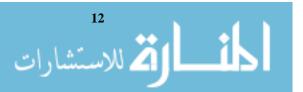

- С. Recoding a Column in One Table (using data stored in a second CONVERSION table).
  - 1. Open the DataPrep101.mdb file. Be sure to turn off the security features (see Figures 3 & 4). The following tables will be used for this example: (1) **02\_GradesFall2008** and (2) **03\_GradePts**. Figures 36 and 37 show the datasets for these two tables. Notice that the 02 GradesFall2008 table has a Grade column and the 03\_GradePt table includes both a LetterGrade and a GradePt field. Our goal here will be to create one new dataset that contains all of the fields from the 02 GradesFall2008 table and also includes the GradePt column.

|   | Figure 36: 02_GradesFall 2008 Table |              |            |            |                        |       |   |  |  |  |  |
|---|-------------------------------------|--------------|------------|------------|------------------------|-------|---|--|--|--|--|
|   | 02_GradesFall2008                   |              |            |            |                        |       |   |  |  |  |  |
| Ζ | SemesterID 👻                        | StudentNum 👻 | TicketNo 👻 | CourseNo 🝷 | ClassName 👻            | Grade | - |  |  |  |  |
|   | 20082                               | 269475553    | 22679      | EDUC350    | Educational Psychology | B-    |   |  |  |  |  |
|   | 20082                               | 684688392    | 45833      | MATH200    | College Algebra        | C+    |   |  |  |  |  |
| * |                                     |              |            |            |                        |       |   |  |  |  |  |
|   |                                     |              |            |            |                        |       |   |  |  |  |  |
|   |                                     |              |            |            |                        |       |   |  |  |  |  |

| Figure 37: 03_GradePts Table |              |           |  |  |  |  |  |  |  |  |
|------------------------------|--------------|-----------|--|--|--|--|--|--|--|--|
|                              | 03-GradePts  |           |  |  |  |  |  |  |  |  |
|                              | etterGrade 👻 | GradePt 👻 |  |  |  |  |  |  |  |  |
|                              | Δ.           | 4         |  |  |  |  |  |  |  |  |
|                              | A-           | 3.7       |  |  |  |  |  |  |  |  |
|                              | В            | 3         |  |  |  |  |  |  |  |  |
|                              | В-           | 2.7       |  |  |  |  |  |  |  |  |
|                              | В+           | 3.3       |  |  |  |  |  |  |  |  |
|                              | ¢            | 2         |  |  |  |  |  |  |  |  |
|                              | C-           | 1.7       |  |  |  |  |  |  |  |  |
|                              | C+           | 2.3       |  |  |  |  |  |  |  |  |
|                              | Þ            | 1         |  |  |  |  |  |  |  |  |
|                              | p-           | 0.7       |  |  |  |  |  |  |  |  |
|                              | D+           | 1.3       |  |  |  |  |  |  |  |  |
|                              | Ł            | 0         |  |  |  |  |  |  |  |  |

- 2. Click the **Create** tab, then click on the **Query Design** button on the toolbar (see Figure 15). The Show Table dialog box appears.
- 3. Choose the 02\_GradesFall2008 table from the list; click Add (see Figure 38). Next, choose the 03\_GradePts table from the list; Click Add. Click Close.
- The next step is to JOIN the two tables on the common field of Grade/LetterGrade (see Figure 39). 4. To do this, click and drag the Grade field from the 02 GradesFall2008 table to the LetterGrade field of the 03 GradePts table.

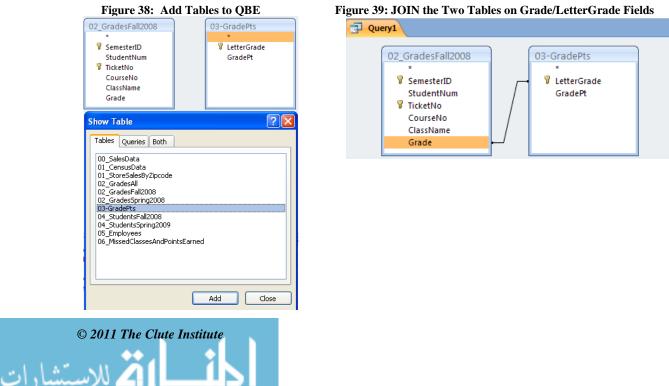

13

- 5. Now the fields from the tables need to be brought down to the field criteria grid. Double click the title bar of the **02\_GradesFall2008** table box. Click and drag the highlighted fields from the table box down to the field criteria grid.
- 6. From the **03\_GradePts** table box, click and drag the **GradePt** field to the field criteria grid. The **LetterGrade** field does not need to be brought down, as it would only duplicate the **Grade** field from the other table. Your screen should now look like Figure 40.

|                           | Figure 40: Moving Fields to Field Criteria Grid                                                |                                 |                                            |                               |                                |                            |                        |  |  |  |
|---------------------------|------------------------------------------------------------------------------------------------|---------------------------------|--------------------------------------------|-------------------------------|--------------------------------|----------------------------|------------------------|--|--|--|
| Query1                    | C2_GradesFall2C<br>*<br>SemesterID<br>StudentNum<br>TicketNo<br>CourseNo<br>ClassName<br>Grade |                                 | 03-GradePts<br>*<br>VetterGrade<br>GradePt |                               |                                |                            |                        |  |  |  |
| 4                         |                                                                                                |                                 |                                            |                               |                                |                            |                        |  |  |  |
| Field:<br>Table:<br>Sort: | SemesterID<br>02_GradesFall2008                                                                | StudentNum<br>02_GradesFall2008 | TicketNo<br>02_GradesFall2008              | CourseNo<br>02_GradesFall2008 | ClassName<br>02_GradesFall2008 | Grade<br>02_GradesFall2008 | GradePt<br>03-GradePts |  |  |  |
| Show:<br>Criteria:        | <b>V</b>                                                                                       |                                 |                                            | <ul><li>✓</li></ul>           |                                | <b>V</b>                   | <b>V</b>               |  |  |  |

7. The final step is to run this query. Click **Run** (!). Congratulations, you have successfully used a CONVERSION table to combine the two datasets. The results of the query are in Figure 41. Click the **Save** button and save this query as **03\_ConversionTable.** Click **OK**.

| Figure 41   | : Results  | of the 03  | _ConversionTal | ble Ouerv |
|-------------|------------|------------|----------------|-----------|
| I Igui C HI | . itcourto | or the ob_ |                | Jie Query |

|   | SemesterID 👻 | StudentNum 👻 | TicketNo 👻 | CourseNo 👻 | ClassName 👻            | Grade 🚽 | GradePt 👻 |  |
|---|--------------|--------------|------------|------------|------------------------|---------|-----------|--|
|   | 20082        | 269475553    | 22679      | EDUC350    | Educational Psychology | B-      | 2.7       |  |
|   | 20082        | 684688392    | 45833      | MATH200    | College Algebra        | C+      | 2.3       |  |
| * |              |              |            |            |                        |         |           |  |

- 8. Part C is now complete. The reader may now continue on to part D or close the **DataPrep101.mdb** file.
- D. Dealing with Tables Having Overlapping Data (using UNMATCHED and APPEND queries).
  - 1. Open the **DataPrep101.mdb** file. Be sure to turn off the security features (see Figures 3 & 4). The following tables will be used for this example: (1) **04\_StudentsFall2008** and (2) **04\_StudentsSpring2009**. Figures 42 and 43 show the datasets for these two tables. Notice that the two tables have exactly the same fields, however some of the rows are overlapping (i.e., showing in both tables). The ultimate goal is to have one complete list of unique students in a table named **04\_StudentsAll**.

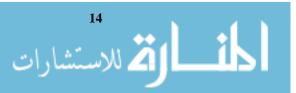

### Figure 42: 04\_StudentsFall2008 Dataset

| 04_StudentsFall2008 |            |             |
|---------------------|------------|-------------|
| StudentID 👻         | LastName 🕞 | FirstName 👻 |
| 111111111           | One        | John        |
| 222222222           | Two        | Sierra      |
| 33333333            | Three      | Troy        |
| 44444444            | Four       | Montana     |
| 55555555            | Five       | Stefan      |
| 666666666           | Six        | Damian      |
| 777777777           | Seven      | Donzie      |

| F | Figure 43: 04_StudentsSpring2009 Dataset |       |            |             |  |  |  |
|---|------------------------------------------|-------|------------|-------------|--|--|--|
|   | 04_StudentsSpri                          | ing20 | 009        |             |  |  |  |
|   | StudentID                                | -     | LastName 🔹 | FirstName 🕞 |  |  |  |
|   | 333333333                                |       | Three      | Troy        |  |  |  |
|   | 44444444                                 |       | Four       | Montana     |  |  |  |
|   | 55555555                                 |       | Five       | Stefan      |  |  |  |
|   | 66666666                                 |       | Six        | Damian      |  |  |  |
|   | 777777777                                |       | Seven      | Donzie      |  |  |  |
|   | 888888888                                |       | Eight      | Oriel       |  |  |  |
|   | 999999999                                |       | Nine       | Nancy       |  |  |  |

- 2. The first step is to copy the **04\_StudentsFall2008** table. On the left-hand side of the screen, under the **Tables** list, locate the **04\_StudentsFall2008** table name (see Figure 44). Right click on it to make the shortcut menu appear. Choose **Copy** from the list.
- 3. Click the Paste button (see Figure 45); the Paste Table As dialog box appears. Name the new table: 04\_StudentsAll, then click OK. The 04\_StudentsAll table now shows up on the Tables list on the left-hand side of the screen. Remember, so far this new table only includes the records from the 04\_StudentsFall2008 table. The next step is to find the unmatched records from the 04\_StudentsSpring2009 table (LastNames Eight and Nine).

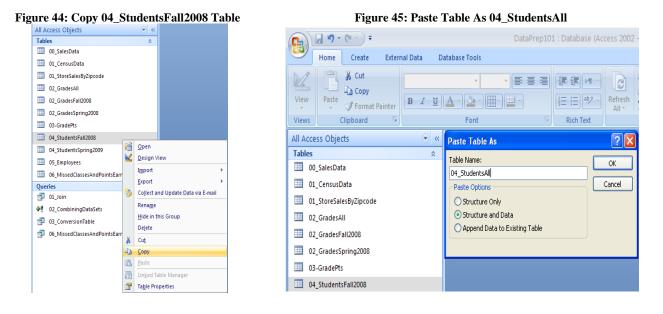

- 4. Click the **Create** button then click the **Query Wizard** button, the **New Query** dialog box appears (see Figure 46). Select **Find Unmatched Query Wizard** from the list; click **OK**. The next step is to choose the table with the new data (in this case **04 StudentsSpring2009**).
- 5. In the first dialog box of the **Find Unmatched Query Wizard**, select the **04\_StudentsSpring2009** table from the list, click **Next** (see Figure 47). The next step is to choose the table that contains the related records (in this case, **04\_StudentsAll**).

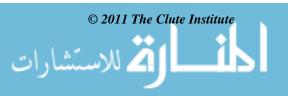

| Figure 46: Launc                                                                                                    | h the Find Unmatched Query Wizard                                                                                                    | Figure 47: Unmatched Query Wizard-Screen 1                                                                                                    |
|----------------------------------------------------------------------------------------------------|----------------------------------------------------------------------------------------------------|----------------------------------------------------------------------------------------------------|
|                                                                                                    | DataPrep101 : Database (Access 2002 - 2003 file format) - Mi                                                                                                    | Find Unmatched Query Wizard                                                                                                    |
| Home Create External Data                                                                                                    | Database Tools                                                                                                    |                                                                                                    |
| Table Table SharePoint Table Form                                                                                                    | Split Multiple Blank Form - Form<br>Form Series - Design Form - Report Report Wizard Design - Report Wizard Design - Report Wizard Design - Report - Report - R                                                                                                    |                                                                                                    |
| All Access Objects                                                                                                    | New Query                                                                                                    | 2 Which table or query contains records you want in the query results?                                                                                                    |
| Tables         A           III 00, SalesData         III, ConsuBata           III, StoreSalesByZipcode         O.2, GradesAll           III 02, GradesFall2000         III 02, GradesFall2000           III 02, GradesFall2000         III 02, GradesFall2000           III 04, StudentsFall2000         III 04, StudentsFall2000 | The query         Simple Query Witard<br>Prod Dynamic Costs & Query Ward<br>Prod Dynamic Costs & Query Ward<br>Prod Dynamic Costs & Que | 4     1       3     Table: 02_GradesFinig2008       Table: 03_Gradefs       Table: 04_Studentsal       Table: 04_Studentsal       Table: 05_Employees       Table: 05_Employees       Table: 05_MissedClassesAndPointsEarned       View       OTables     Queries       Bables     Queries |
| 04_StudentsSpring2009     05_Employees     06_MissedClassesAndPointsEarned                                                                                                    | OK Cancel                                                                                                    | Cancel < Back Next > Enioh                                                                                                    |

- 6. In the second dialog box, select the **04\_StudentsAll** table from the list; click **Next** (see Figure 48). The next step is to identify which fields are matching in both tables.
- 7. In the third dialog box, make sure that the **StudentID** field is selected on both sides (indicating that the records in the two tables should be compared on the basis of this key field); click **Next** (see Figure 49). The next step is to identify which fields should show in the query results.

Figure 48: Unmatched Query Wizard-Screen 2

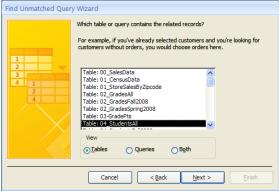

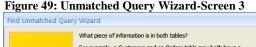

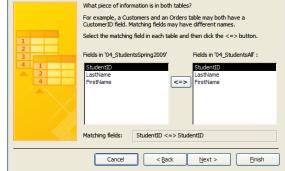

- 8. In the fourth dialog box, move all three fields (**StudentID**, **LastName**, and **FirstName**), from the left to the right, by clicking the >> button; click **Next** (see Figure 50).
- 9. This query must be named. In the next dialog box, type in **04\_Spring2009NewStudents**; click **Finish** (see Figure 51). The query results are now showing on the screen (see Figure 52). Notice that only the unmatched records (i.e., the new students for Spring 2009) are in the list.

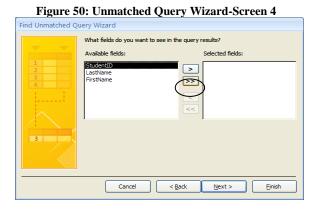

16

للاستشارات

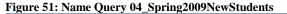

| Find Unmatched Quer | y wizard                                                                                                    |  |  |  |  |  |  |
|---------------------|----------------------------------------------------------------------------------------------------|--|--|--|--|--|--|
|                     | What would you like to name your query?<br>04_Spring2009NewStudents                                                                     |  |  |  |  |  |  |
|                     | That's all the information the wizard needs to create your query.<br>Do you want to view the query results, or modify the query design? |  |  |  |  |  |  |
|                     | <ul> <li>O view the results.</li> <li>O Modify the design.</li> </ul>                                                                   |  |  |  |  |  |  |
|                     |                                                                                                    |  |  |  |  |  |  |
|                     | Cancel < Back Next > Finish                                                                                                    |  |  |  |  |  |  |

© 2011 The Clute Institute

| ŀ | Figure 52: 04_Spring2009NewStudents Query Results |         |   |          |   |             |  |  |
|---|---------------------------------------------------|---------|---|----------|---|-------------|--|--|
|   | 04_Spring2009NewStudents                          |         |   |          |   |             |  |  |
|   | St                                                | udentID | * | LastName | Ŧ | FirstName 🔻 |  |  |
|   | 8888                                              | 88888   |   | Eight    |   | Oriel       |  |  |
|   | 99999                                             | 99999   |   | Nine     |   | Nancy       |  |  |

- 12. Now that the unmatched records have been identified, the next step is to APPEND (or add) these two records to the **04\_StudentsAll** table. Click the **Create** tab, then click on the **Query Design** button on the toolbar (see Figure 15). The **Show Table** dialog box appears, click **Close**. Click the **Append** button on the toolbar (see Figure 29). The **Append Query** dialog box appears. Choose the **04\_StudentsAll** table as the file to append (or add records to); click **OK** (see Figure 53).
- Click the Show Table button on the toolbar. The Show Table dialog box appears. Click on the Queries tab and select the 04\_Spring2009NewStudents query from the list (see Figure 54). Click Add. Click Close. Your screen should now look similar to Figure 55.

| Figure 53 | Append | Query | <b>Dialog Box</b> |  |
|-----------|--------|-------|-------------------|--|
|-----------|--------|-------|-------------------|--|

| Append       |                                       | ? 🔀    |
|--------------|---------------------------------------|--------|
| Append To    |                                       | ОК     |
| Table Name:  | 04_StudentsAll                        |        |
| 💿 Current Da |                                       | Cancel |
| O Another Da | atabase:                              |        |
| File Name:   |                                       |        |
|              | Browse                                |        |
|              | · · · · · · · · · · · · · · · · · · · |        |
|              |                                       |        |

### Figure 54: Show Table Dialog Box

| Show Table                                                 | × |
|------------------------------------------------------------|---|
| Tables Queries Both                                        | _ |
| 01_Join<br>03_ConversionTable<br>104_Spring2009NewStudents |   |
| 06_MissedClassesAndPointsEarned_Query                      |   |
|                                                            |   |
|                                                            |   |
|                                                            |   |
|                                                            |   |
| Add Close                                                  |   |

### Figure 55: Append Query

| Query1              |                                    |
|---------------------|------------------------------------|
| 04                  | _Spring2009NewStudents             |
|                     | StudentID<br>LastName<br>FirstName |
| ◀ 📖                 |                                    |
| Field:              | ~                                  |
| Table:              |                                    |
| Sort:<br>Append To: |                                    |
| Criteria:           |                                    |
| or:                 |                                    |

- 14. The next step is to add the fields from the **04\_Spring2009NewStudents** query box at the top of the screen to the field criteria grid at the bottom (see Figure 56). Double click the title bar of the **04\_Spring2009NewStudents** query box. Click and drag the highlighted fields from the query box down to the field criteria grid.
- 15. The next step would normally be to select the matching fields on the **Append To** row. Since the three field names are identical in the **04\_Spring2009NewStudents** query and the **04\_StudentsAll** table, they already match.
- 16. The final step is to run this APPEND query. Click **Run** (!). A dialog box appears warning that "You are about to append 2 rows." Click **Yes**.
- 17. Congratulations, you have successfully combined the two data sets. Click the **Save** button and save this query as **04\_2008And2009Students**. Click **OK**.

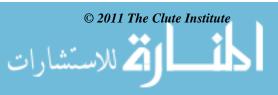

18. If you view the **04\_StudentsAll** table, it will now contain the list of nine unique students from both semesters (See Figure 57).

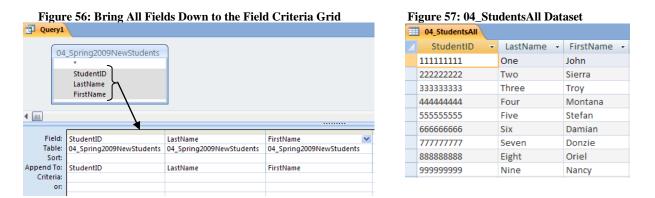

- 19. Part D is now complete. The reader may now continue on to part E or close the **DataPrep101.mdb** file.
- *E.* Allowing the Matching of Values in One Column that Reference the Values of Another Column in the Same Table (using a SELF-JOIN query).
  - 1. Open the **DataPrep101.mdb** file. Be sure to turn off the security features (see Figures 3 & 4). The following table will be used for this example: **05\_Employees** (see Figure 58). Notice that the **ManagerID** is actually the **EmployeeID** of the manager. The statistical goal is to see if the employee's opinion of **HomeRecyclingImportance** is influenced by (i.e., correlated with) the opinion of their manager. To this requires a dataset that contains the columns: **EmployeeID**, **EmpOpinion**, **ManagerID**, and **MgrOpinion**. Of course, the reader will correctly note that the **05\_Employees** table only contains the **HomeReyclingImportance** opinion of the Employee, not the Manager. But, since managers are, themselves employees, their opinions on recycling are also stored in the table. For example, Mary Smith's (Employee #20) Rating is 2 and her manager's (Monica Garcia, Manager #10) rating is 1. The process for extracting data from a table in this way involves making a virtual copy of the original **05\_Employees** table and then linking the copy to the original and is called a SELF JOIN.

| mployees | •                           |                                                                                                    |                                                                                                    |                                                                                                    |                                                                                                    |
|----------|-----------------------------|----------------------------------------------------------------------------------------------------|----------------------------------------------------------------------------------------------------|----------------------------------------------------------------------------------------------------|----------------------------------------------------------------------------------------------------|
| yeelD 👻  | LastName 👻                  | FirstName 👻                                                                                                    | ManageriD 👻                                                                                                    | HomeRecyclingImportance                                                                                                    | Ŧ                                                                                                    |
| 10       | Garcia                      | Monica                                                                                                    |                                                                                                    |                                                                                                    | 1                                                                                                    |
| 20       | Smith                       | Mary                                                                                                    | 10                                                                                                    |                                                                                                    | 2                                                                                                    |
| 30       | Doe                         | John                                                                                                    | 10                                                                                                    |                                                                                                    | 1                                                                                                    |
| 40       | Wong                        | Steven                                                                                                    |                                                                                                    |                                                                                                    | 5                                                                                                    |
| 50       | North                       | Carla                                                                                                    | 40                                                                                                    |                                                                                                    | 4                                                                                                    |
| 60       | Robinson                    | Kazetta                                                                                                    | 40                                                                                                    |                                                                                                    | 5                                                                                                    |
|          | oyeelD 20<br>30<br>40<br>50 | Imployees       Imployees       Imployees | DyeelD     LastName     FirstName       Image: Garcia     Monica       20     Smith     Mary       30     Doe     John       40     Wong     Steven       50     North     Carla | oyeelD     LastName     FirstName     ManagerlD       IO     Garcia     Monica       20     Smith     Mary       30     Doe     John       40     Wong     Steven       50     North     Carla | OyeelDLastNameFirstNameManagerlDHomeRecyclingImportance10GarciaMonica1020SmithMary1030DoeJohn1040WongSteven1050NorthCarla40 |

### Figure 58: 05\_Employees Table Dataset

To start, click the Create tab, then click on the Query Design button on the toolbar (see Figure 15). The Show Table dialog box appears. Select the 05\_Employees table from the list. Click Add, then click Add again. You should now have two 05\_Employees table boxes showing (see Figure 59).

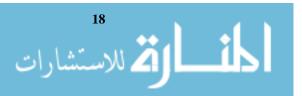

3. The next step is to JOIN the two copies of the table on the common field. This JOIN is unique, in that **ManagerID** and **EmployeeID** will be the common fields, therefore allowing us to create a SELF JOIN. Click and drag the **ManagerID** field from the **05\_Employees** table box to the **EmployeeID** field of the **05\_Employees\_1** table box. Your screen should now look like Figure 60.

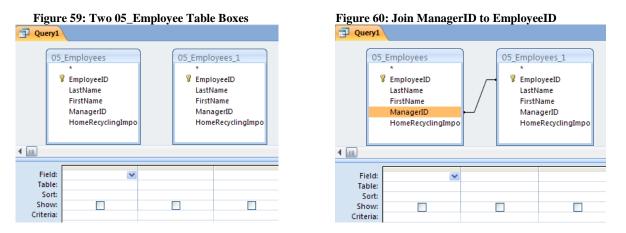

- 4. The next step is to bring down the required fields to the field criteria grid (see Figure 61). From the **05\_Employees** table box double-click the **EmployeeID**, then double-click the **HomeRecyclingImportance**. Next, from the **05\_Employees\_1** table box double-click the **EmployeeID**, then double-click the **HomeRecyclingImportance**.
- 5. The next step is to rename the two **HomeRecyclingImportance** fields to reflect the identity of the opinion and to rename the second **EmployeeID** field to **ManagerID** (see Figure 62). Type in **EmpOpinion:** in front of the first **HomeRecyclingImportance** field. Type in **ManagerID:** in front of the second **EmployeeID**. Finally, type in **MgrOpinion:** in front of the second **HomeRecyclingImportance** field.

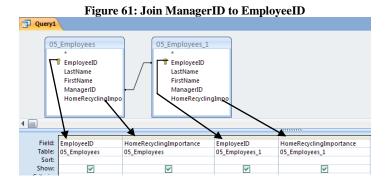

Figure 62: Renaming of the Fields

| Query1 |                                                                                         |          |                                                                                                    |                         |                                     |
|--------|-----------------------------------------------------------------------------------------|----------|----------------------------------------------------------------------------------------------------|-------------------------|-------------------------------------|
|        | Employees<br>*<br>EmployeeID<br>LastName<br>FirstName<br>ManagerID<br>HomeRecyclingImpo |          | 05_Employees_1 * EmployeeID LastName FirstName ManagerID HomeRecyclingImpo                                                                                                    |                         |                                     |
| ◀ 📖    |                                                                                         |          |                                                                                                    |                         |                                     |
|        |                                                                                         |          |                                                                                                    |                         |                                     |
|        | Field: EmployeeID                                                                       |          | ion: HomeRecyclingImportanc                                                                                                    | e ManagerID: EmployeeID | MgrOpinion: HomeRecyclingImportance |
| Table: | 05_Employees                                                                            | 05_Emplo | yees                                                                                                    | 05_Employees_1          | 05_Employees_1                      |
| Sort:  |                                                                                         |          |                                                                                                    |                         |                                     |
| Show:  |                                                                                         |          | <ul> <li>Image: A set of the set of the</li></ul> | ✓                       |                                     |

김 للاستشارات

6. The final step is to run this query. Click **Run** (!). Congratulations, you have successfully used a SELF JOIN by using two copies of the same table. The results of the query are in Figure 63. It appears that the opinion of the manager does impact the opinion of the employee. Click the **Save** button and save this query as **05\_EmployeeAndManagerOpinions.** Click **OK**.

| ŧ. | 05_Employee/ | AndManagerOpinions |             |            |   |
|----|--------------|--------------------|-------------|------------|---|
| 4  | Employee 👻   | EmpOpinion 👻       | ManagerID 👻 | MgrOpinion |   |
|    | 20           | 2                  | 10          |            | 1 |
|    | 30           | 1                  | . 10        |            | 1 |
|    | 50           | 4                  | 40          |            | 5 |
|    | 60           | 5                  | 40          |            | 5 |

Figure 63: 05\_EmployeeAndManagerOpinions Query Results

7. **Phase II** is now complete. The reader may now continue on to **Phase III** or close the **DataPrep101.mdb** file.

### PHASE III: IMPORTING A RECONFIGURED DATASET FROM MS ACCESS INTO SPSS.

Now that the five common ways of reconfiguring datasets using **QBE** have been covered, this third and final phase of the paper explains how to bring a reconfigured dataset from **MS** Access into **SPSS** for statistical analysis. Specifically, the reader will be importing the **06\_MissedClassesAndPointsEarned\_Query** dataset from **MS** Access into **SPSS** and run a regression on this data. Although **SPSS** will be used in this example, many other statistical analysis packages (including **MS** Excel, SAS, or Minitab) could also be used.

A. The following steps will be used in importing the 06\_MissedClassesAndPointsEarned\_Query from MS Access into SPSS. Figure 64 shows the query results in MS Access.

| _1 | 1155eu Classes Allul          | onnisizarneu_       |
|----|-------------------------------|---------------------|
| 1  | 06_MissedClassesAndPointsEarn | ed_Query            |
|    | NumberOfMissedClasses 👻       | TotalPointsEarned • |
|    | 0                             | 900                 |
|    | 0                             | 850                 |
|    | 0                             | 950                 |
|    | 0                             | 800                 |
|    | 1                             | 750                 |
|    | 1                             | 700                 |
|    | 2                             | 720                 |
|    | 2                             | 690                 |
|    | 2                             | 670                 |
|    | 3                             | 640                 |
|    | 3                             | 600                 |
|    | 4                             | 580                 |
|    | 4                             | 550                 |
|    | 5                             | 450                 |

Figure 64: 06\_MissedClassesAndPointsEarned\_Query Results

- 1. Launch **SPSS** so that a new data editor window appears (see Figure 65).
- Before the query may be imported, a "Microsoft Data Source" must first be established. This is done by the use of SPSS's Database Wizard. To launch the wizard, from the menu select File/Open Database/New Query (see Figure 66).

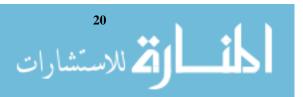

| Fi         | igure 65: New SPSS Data Editor Window |          |         |             |          |               |                                          |                  |              |          |
|------------|---------------------------------------|----------|---------|-------------|----------|---------------|------------------------------------------|------------------|--------------|----------|
| <b>9</b> 1 | Untitled                              | 11 [Data | iSet0]  | - SPSS Stat | istics [ | ata Editor    | e la la la la la la la la la la la la la |                  |              |          |
| Eile       |                                       |          | -       | -           | Analyze  |               | Utilities                                | Add- <u>o</u> ns | -            |          |
| ₿          |                                       | <b>I</b> |         |             | ? M      | 1             | <b>*</b>                                 |                  |              | <b>V</b> |
| 1:         |                                       |          |         |             |          |               |                                          | 1                | ible:0 of0 \ |          |
|            | 1                                     |          | var     | var         |          | var           | var                                      | Va               |              | var 🔺    |
|            |                                       |          |         |             |          |               |                                          |                  |              | 333      |
|            | 3                                     |          |         |             |          |               |                                          |                  |              |          |
|            | 4                                     | 4        | 3       |             |          |               |                                          |                  |              | •        |
| Dat        | a View                                | Variab   | le Viev | v           |          |               |                                          |                  |              |          |
|            |                                       |          |         |             | SF       | SS Statistics | Processor                                | ris ready        |              |          |

- 3. The **Database Wizard** appears. Select **MS Access Database** from the list; click **Next** (see Figure 67).
- 4. The **ODBC Driver Login** window appears. The next step is to locate the **DataPrep101.mdb** file. Click the **Browse** button; locate the file; click **OK** (see Figure 68).

| Figure 67: Database Wizard                                                                                                    | Figure 68: Selecting the Database            |
|----------------------------------------------------------------------------------------------------|----------------------------------------------|
| Database Wizard                                                                                                    | 📴 ODBC Driver Login                          |
| Welcome to the Database Wizard!           This wizard will help you get data from a non-SPSS Statistics data source.           You can choose the data source, specify which cases are retrieved, aggregate and sort the data before retrieved, and specify variable names and properties here. Some features are available only when connected to SPSS Statistics Server.           From which data source would you like to retrieve data? | Data Source: MS Access Database<br>Database: |
| WebASE Files<br>MS Access Database<br>Wiso Database Samples<br>Wiso Database Samples<br>Add COBC Data Saure                                                                                                    |                                              |
| < Beck Next > Finish Cancel Help                                                                                                    |                                              |

- 5. The **Database Wizard-Select Data** window appears (see Figure 69). Notice that all of the tables are showing on the left-hand side of the window, however, none of the queries are visible. Click the **Checkbox** next to **Views** and the queries are also included in the list. (see Figure 70).
- 6. Select the **06\_MissedClassesAndPointsEarned\_Query** from the list, click the **>** to move the two fields from the query to the right-hand side of the screen. Your screen should now look like Figure 71.

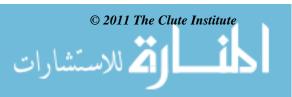

| Figure 69: Database Wizard-Select Data-Screen 1                                                                                                    | Figure 70: Database Wizard-Select Data-Screen 2                                                                                                    |
|----------------------------------------------------------------------------------------------------|----------------------------------------------------------------------------------------------------|
| 🖬 Database Wizard                                                                                                    | 🔂 Database Wizard 🛛 🔀                                                                                                    |
| Select Data<br>Select Data<br>Selecting a table selects al of the fields.<br>The Selecting a table selects al of the fields.<br>The Selecting a table selects al of the fields. | Select Data<br>Set the fields you want to refrieve. Then click the arrow button or drag the fields to the Retrieve Fields lat.<br>Te: Selecting a table selects all of its fields.<br>The Dispersion of the dispersion of the dispersion of drag the fields to the Retrieve Fields in this Order: |
| Sort field names Show: Viables                                                                                                    | Sort field names Show: ♥ Jables ♥ Vjews Synonyms System tables                                                                                                    |
| < Back Med > Frish Cancel Hep                                                                                                    | < Back Med > Finish Cancel Help                                                                                                    |

7. Notice that both the NumberOfMissingClasses and the TotalPointsEarned fields are now listed. Click Finish. The data is now showing in the SPSS Data Editor (see Figure 72). Congratulations, you have successfully imported the dataset into SPSS. Follow these same steps to bring in any table or query from an MS Access database.

| Figure 71: Database Wiza                                                       | Figure 72: Data in SPSS Data Editor                         |          |               |                                            |                        |
|--------------------------------------------------------------------------------|-------------------------------------------------------------|----------|---------------|--------------------------------------------|------------------------|
| 🚰 Database Wizard                                                              |                                                             | ×        | 🔛 *Untitle    | d2 [DataSet1] - SPSS                       | Statistics Data Editor |
| Select Data                                                                    |                                                             |          |               | <u>V</u> iew <u>D</u> ata <u>T</u> ransfor | - · - ·                |
| Select the fields you want to retrieve. Then click the arrow button or drag th | e fields to the Retrieve Fields list.                       |          | 🗁 📙 🔔         | - 📴 🔸 🔶 🔚 🖩                                | • 📭 🗛 🔸 🛔              |
| Tip: Selecting a table selects all of its fields.                              |                                                             |          | 1 : NumberOfM | lissedClasses 0.0                          |                        |
| Available Tables:<br>문법 00_SalesData<br>문국] 01_CensusData                      | Retrieve Fields in this Order:                              | *5       |               | NumberOfMissed T<br>Classes                | otalPointsEarned       |
| 🕀 🖓 01_Join                                                                    | 문_ 06_MissedClassesAndPointsEarned_Query: TotalPointsEarned |          | 1             | 0                                          | 900                    |
| 문 🌚 01_storeSalesByZipcode<br>문 👻 02_GradesAll                                 |                                                             | <b>*</b> | 2             | 0                                          | 850                    |
| 02_GradesAll                                                                   | *                                                           | ¥        | 3             | 0                                          | 950                    |
| 문 육 02_GradesSpring2008<br>문 육 03-GradePts                                     |                                                             | •        | 4             | 0                                          | 800                    |
| E 🖶 03_ConversionTable                                                         |                                                             |          | 5             | 1                                          | 750                    |
| 문 육 이4_Spring2009NewStudents<br>문 육 이4_StudentsAll                             |                                                             |          | 6             | 1                                          | 700                    |
| ⊕      ⊕     04_StudentsFall2006                                               |                                                             |          | 7             | 2                                          | 720                    |
| 용 육 이4_StudentsSpring2009<br>용 육 영 05_EmployeeAndManagerOpinions               |                                                             |          |               | _                                          | 690                    |
| E Toployees                                                                    |                                                             |          |               | 2                                          |                        |
| G MissedClassesAndPointsEarned                                                 |                                                             |          | 9             | 2                                          | 670                    |
| 8-9106_MissedClassesAndPointsEarned_Query                                      |                                                             |          | 10            | 3                                          | 640                    |
|                                                                                |                                                             |          | 11            | 3                                          | 600                    |
| · · · · · · · · · · · · · · · · · · ·                                          |                                                             | _        | 12            | 4                                          | 580                    |
| 🗌 Sort field names Show: 🗹 Iables 🗹 Views 🗌 Syno                               | nyms System tables                                          |          | 13            | 4                                          | 550                    |
|                                                                                |                                                             |          | 14            | 5                                          | 450                    |
| < Back                                                                         | Finish Cancel Help                                          |          |               |                                            |                        |

- B. The next step is to run the regression in SPSS. In this dataset the **TotalPointsEarned** is the dependent variable and the **NumberOfMissingClasses** is the independent variable. Follow these steps to run the regression.
  - 1. From the menu, select **Analyze/Regression/Linear** (see Figure 73). The Linear Regression Dialog Box Appears (see Figure 74).

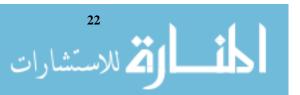

2. On the right-hand side of the screen, select **TotalPointsEarned** and click the **■** next to the **Dependent:** variable. Next, select the **NumberOfMissingClasses** and click the **■** next to the **Independents(s):** variable. Your screen should look similar to Figure 74.

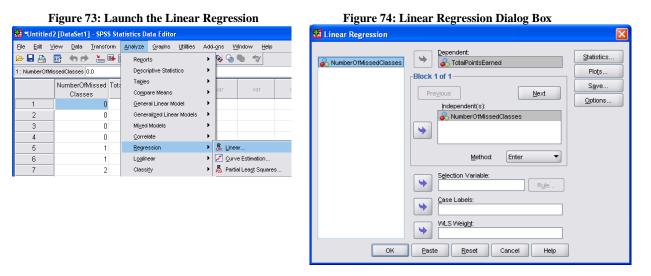

- 3. The regression is now ready to be run. Click **OK**. The results of the regression are now displayed in the **SPSS Statistics Viewer** (see Figure 75). By looking at the right-hand column of the **Coefficients** table, it is clear that independent variable **NumberOfMissingClasses** is shown to have a significant relationship (i.e, .000) with the dependent variable, **TotalPointsEarned**. This result could be interpreted as meaning that the more classes a student misses, the lower their total class points earned will be. Obviously this is a contrived dataset, however the two authors are also professors and we would like to believe that this is true!
- 4. Now that the regression is complete, it is time to store the results. Save the SPSS Statistical Viewer file as **06\_MissedClassesAndPointsEarned.spo**; save the data file as **06\_MissedClassesAndPointsEarned.sav**. Close **SPSS**.

|        |                      | Model Sur                        | nmar  | y                  |                               |                            |       |       |      |
|--------|----------------------|----------------------------------|-------|--------------------|-------------------------------|----------------------------|-------|-------|------|
| Model  | R                    | R Square                         |       | sted R<br>luare    | Std. Error of<br>the Estimate |                            |       |       |      |
| 1      | .950ª                | .902                             | 00    | .894               | 45.226                        |                            |       |       |      |
| a. Pre | edictors: (Co        | nstant), Numb                    | erOfM | issedClass         | es                            |                            |       |       |      |
|        |                      |                                  |       | ANOVA <sup>b</sup> |                               |                            |       |       |      |
| Model  |                      | Sum of<br>Squares                |       | df                 | Mean Square                   | F                          | Sig.  |       |      |
| 1      | Regression           | 361                              | 1     | 227176.361         | 111.066                       | .000                       | а     |       |      |
|        | Residual             | 24545.0                          | 068   | 12                 | 2045.422                      |                            |       |       |      |
|        | Total                | 251721.4                         | 129   | 13                 |                               |                            |       |       |      |
|        | ,                    | nstant), Numb<br>iable: TotalPoi |       |                    | es                            |                            |       |       |      |
|        |                      |                                  |       | Coef               | ficientsª                     |                            |       |       |      |
|        |                      |                                  | Ur    | nstandardiz        | ed Coefficients               | Standardize<br>Coefficient |       |       |      |
| Model  |                      |                                  |       | В                  | Std. Error                    | Beta                       |       | t     | Siq. |
| 1      | (Constant)           |                                  |       | 854.836            | 18.765                        |                            | 4     | 5.556 | .000 |
|        | NumberOfM<br>Classes | issed                            |       | -78.433            | 7.442                         | 96                         | 50 -1 | 0.539 | .000 |

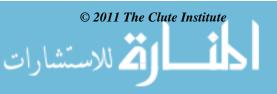

### CONCLUSION

The purpose of this paper was to help researchers deal with ill-behaved data through the use of relational database software, with particular focus on QBE (Query-By-Example). We believe we have accomplished this goal through a demonstration consisting of the following steps:

- How to import a misconfigured dataset from MS Excel into an MS Access table.
- Five examples of how to use **MS Access'** QBE to reconfigure datasets.
- How to import a reconfigured dataset from MS Access into SPSS.

The broader purpose of this paper is to demystify database software and encourage the reader to learn more about the usefulness of database tools and techniques in their own field of expertise. To this end, we have included in our reference list a number of database theory and MS Access texts that could be used for further explanations of database topics. We hope that they will prove helpful.

### **AUTHOR INFORMATION**

**Dr. Paul J. Lazarony** is an Associate Professor of Information Systems at California State University, Northridge. His current research interests are assessment, database, enterprise-wide systems, and IT project management. He received his PhD in Computer Technology and Business Education from the Ohio State University.

**Dr. Donna A. Driscoll** is a Professor of Information Systems at California State University, Northridge. Her current research interests are database, information assurance, and web-based systems development. She received her PhD in Business Administration (Accounting and Research Statistics) from the University of Southern California.

### REFERENCES

- 1. Groh, M. et al. (2007). Access 2007 Bible, Wiley Publishing, Indianapolis, IN.
- 2. Hoffer, A. and Prescott, M. (2009). *Modern Database Management*, Ninth Edition, Pearson Prentice Hall, Upper Saddle River, NJ.
- 3. Kroenke, D. and Auer, D. (2010). *Database Concepts*, Fourth Edition, Prentice Hall, Boston, MA.
- 4. Kroenke, D. and Auer, D. (2010). *Database Processing: Fundamentals, Design, and Implementation*, Eleventh Edition, Prentice Hall, Boston, MA.
- 5. Post, G. (2005). Database Management Systems, Third Edition, McGraw-Hill, Boston, MA.
- 6. Rob, P. and Coronel, C. (2007). Database Systems: Design, Implementation and Management, Seventh Edition, Thomson Course Technology, Boston, MA.
- 7. Shelly, G. and Cashman, T. (2007). *Microsoft Office Access 2007: Comprehensive Concepts and Techniques*, Thomson Course Technology, Boston, MA.

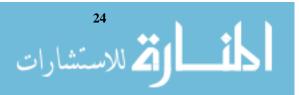